## Stap 1

Klik op groep inschrijven.

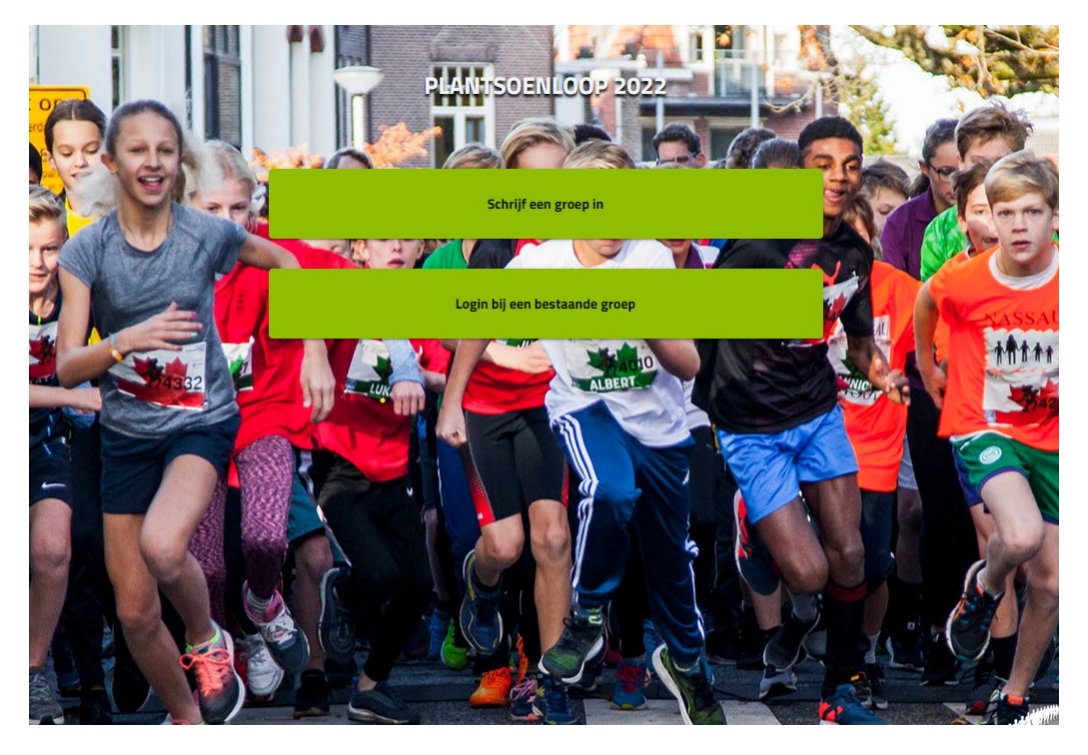

# Stap 2

Kies welke groep je inschrijft en volg het inschrijf proces.

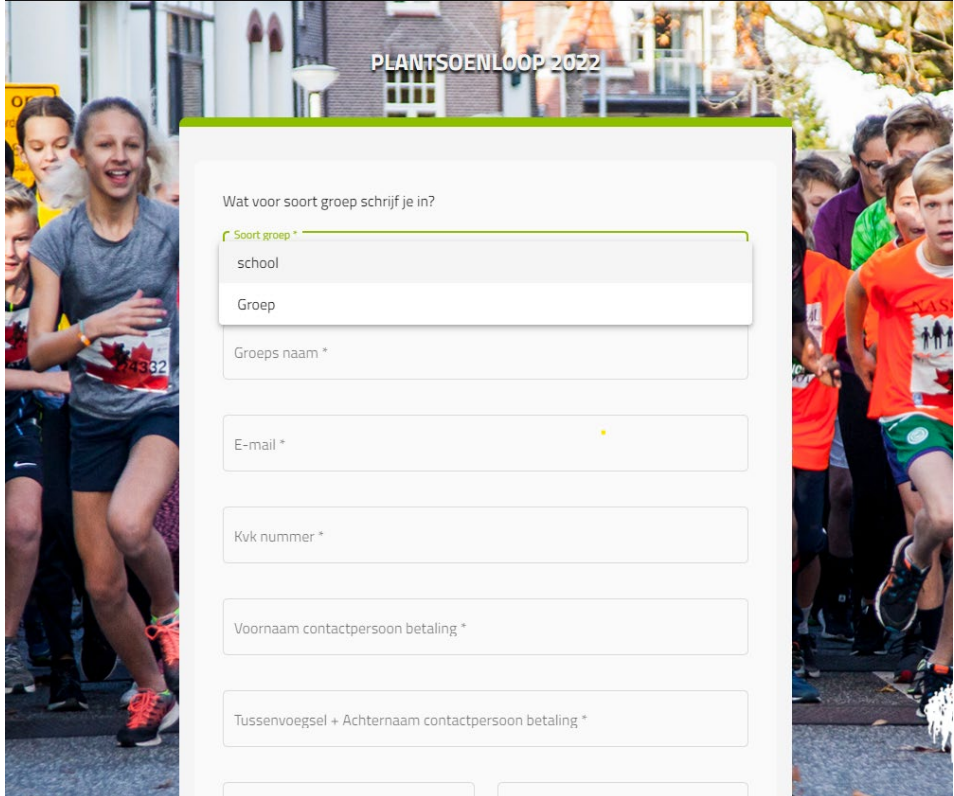

#### Stap 3

Na inschrijf krijg je en email met een link naar je dashboard.

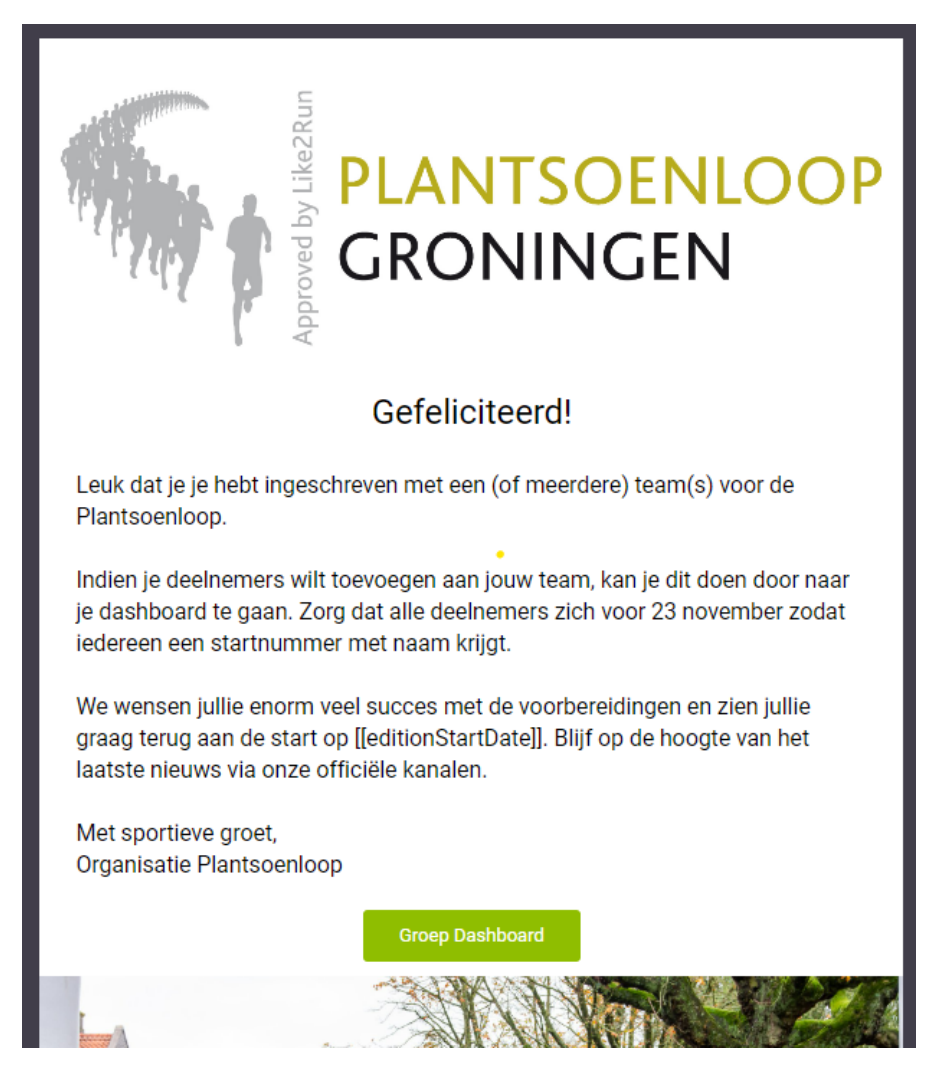

#### Stap 4

Via je dashboard kan je deelnemers uitnodigen voor de groep, klik op beheer mijn individuele startbewijzen.

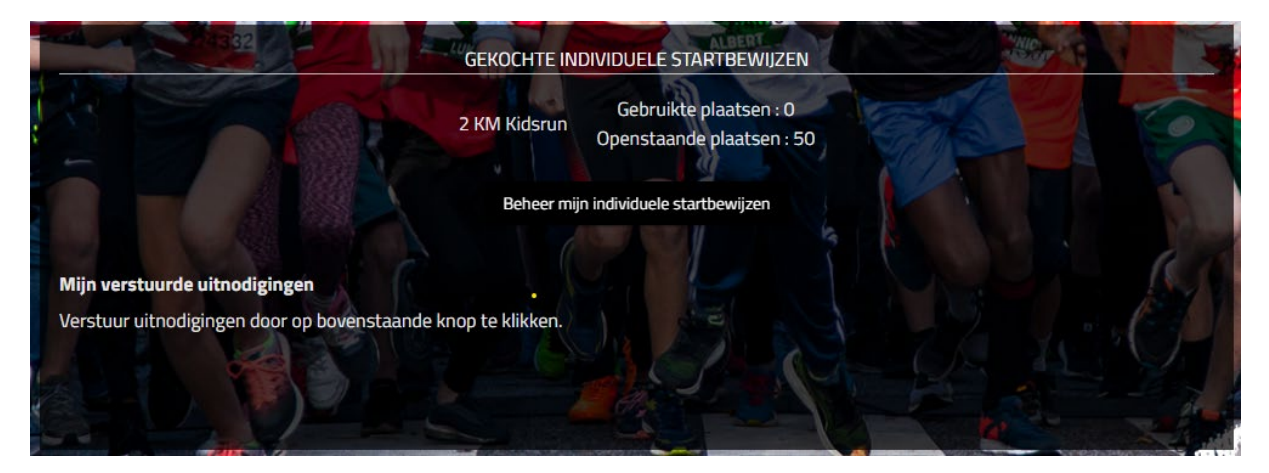

### Stap 5

Links boven in kan je zien in welke afstand je zit. Rechts kan je op het plusje klikken om deelnemers uit te nodigen via de email.

\*scholen kunnen ook zelf deelnemers toevoegen door op het mannetje met plusje te klikken.

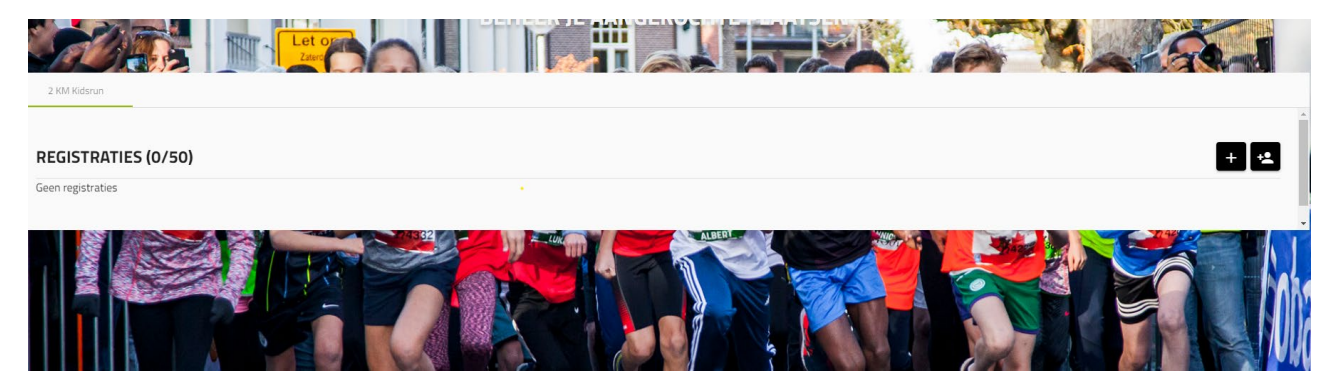